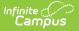

# Add Curriculum from the Library

Last Modified on 05/15/2024 2:36 pm CDT

Search for Curriculum | View Curriculum | Add to Section | Result

The Curriculum Library is available as part of the Campus Learning premium offering.

Tool Search: Library

The Curriculum Library allows teachers to collaborate and share curriculum with each other. Curriculum is shared to the library as folders. Teachers can search the library for curriculum and add copies to their own sections. Curriculum can be added as full folders or individual assignments and resources.

The Library includes all curriculum shared by teachers at your district.

Access the library from the Curriculum Library tool, or via the Library button in the Grade Book, Progress Monitor, or Planner.

| Q Infinite Campus                                                                        | 23-24 Harrison High 🌲 ? 🏢                           |
|------------------------------------------------------------------------------------------|-----------------------------------------------------|
| rriculum Library ☆                                                                       | Instruction > Curriculum Planning > Curriculum Libr |
| Search for content                                                                       | Q                                                   |
| Gearch Results     Content     Active Filters       i3 Folders     Folders     Resources |                                                     |
| a a 1 ▶ № 20 ▼ items per page                                                            | 1 - 20 of 53 items                                  |
| To Kill a Mockingbird SHARED BY ME                                                       | Spanish-American War                                |
| irade Levels 10, 11                                                                      | Grade Levels 09, 10, 11, 12                         |
| Subject English Language and Literature                                                  | Subject Social Sciences and History                 |
| tandards Writing                                                                         | Standards 2 standards 1                             |
| La View + Add to Section                                                                 | La View + Add to Section                            |
| Health Unit 1: The Body                                                                  | Animal Farm                                         |
| rade Levels 09                                                                           | Grade Levels 10                                     |
| ubject 1 subject 🔒                                                                       | Subject English Language and Literature             |
| tandards HE6-8: Health Work Habits                                                       | Standards ELA.1: Key Ideas and Details              |
|                                                                                          |                                                     |

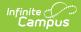

To add curriculum from the library a teacher needs the *Enhanced Curriculum* tool right, as well as tool rights to at least one of the following grading tools: Grade Book, Planner, Progress Monitor.

Check out this video for more information.

## **Search for Curriculum**

Search and use filters to find curriculum in the library. The search finds curriculum that has any text matching the search term(s), including names, summaries, descriptions, and text within attachments.

Use the **Content** toggle below the search bar to toggle between displaying folders of curriculum or individual resources, which includes assignments and resources.

### **Filter Search Results**

| Curriculum Library ☆                                                           |     | Instruction > Curr                        | iculum Planning > Curriculum I | ibrary |
|--------------------------------------------------------------------------------|-----|-------------------------------------------|--------------------------------|--------|
| Search for content                                                             |     | Curriculum Library<br>Filters             |                                |        |
| Search Results Content<br>53 Folders Folders Resources Add Filters Add Filters |     | Only Curriculum Shared By Me Grade Levels |                                | ,      |
| I I 2 3 ► ► 20 ▼ items per page                                                |     | Subjects                                  |                                |        |
| To Kill a Mockingbird SHARED BY ME                                             |     | Standards                                 | Context                        |        |
| Grade Levels 10, 11                                                            | Gr  | Q Search for standards                    | Selected District              |        |
| Subject English Language and Literature                                        | Su  | 2172 standards                            |                                |        |
| Standards Writing                                                              | Sta |                                           |                                | ^      |
| La View + Add to Section                                                       |     | - Elementary School                       |                                |        |
|                                                                                |     | English Language Arts                     |                                |        |
|                                                                                |     | ► HS Music                                |                                |        |
| Health Unit 3: Drugs and Alcohol                                               | I   | Reading ES1                               |                                |        |
| Grade Levels 09                                                                | Gr  | Арріу                                     | Cancel                         |        |

To further filter search results, click **Add Filters**.

The **Only Curriculum Shared by Me** option filters the library to show only curriculum that you have shared. See the Share Curriculum to the Library article for more information. This option is helpful for reviewing what you've shared. Tip: Curriculum that has already been shared cannot be modified. To update shared curriculum, modify your version of the curriculum in one of your sections, remove the shared version from the library using the red trash can 'Remove' button, and share a new version.

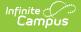

Other filter options are:

- Grade Levels
- Subjects
- Standards

These filters rely on the Curriculum Details entered for the curriculum before it was shared.

In this example, I'm looking for curriculum for my 10th grade English class. I selected a Grade Level of 10 and a Subject of English Language Arts. The Active Filters area shows that two filters are selected and the library only shows folders that meet those filters.

| Search Results<br>4 Folders | Content<br>Folders Resources | Active Filters Subjects × Grade Levels × | Edit Filters >  |                                 |                  |
|-----------------------------|------------------------------|------------------------------------------|-----------------|---------------------------------|------------------|
| H 4 1                       | ► ► 20 ▼ items               | per page                                 |                 |                                 | 1 - 4 of 4 items |
| 🖿 To Kil                    | l a Mockingbird              | SHARED BY ME                             | Lord e          | of the Flies                    |                  |
| Grade Levels                | 10, 11                       |                                          | Grade Levels    | 10                              |                  |
| Subject                     | English Language and Lite    | rature                                   | Subject         | English Language and Literature |                  |
| Standards                   | Writing                      |                                          | Standards       | ELA.1: Key Ideas and Details    |                  |
| La View                     | + Add to Section             | ]                                        | L <b>E</b> View | + Add to Section                |                  |
| 🖿 Anima                     | al Farm                      |                                          | The G           | Freat Gatsby                    |                  |
| Grade Levels                | 10                           |                                          | Grade Levels    | 10                              |                  |
| Subject                     | English Language and Lite    | rature                                   | Subject         | English Language and Literature |                  |
| oubject                     |                              |                                          |                 |                                 |                  |

# **View Curriculum**

To view the curriculum in a folder, click the

ta View button. A read-only version of the

Curriculum List displays.

Click folders, resources, and assignments to view more information.

| gatsby         |                            |                | ٥ |
|----------------|----------------------------|----------------|---|
| Search Results | Content                    | Active Filters |   |
| 1 Folder       | Folders Resources          | Add Filters >  |   |
|                |                            |                |   |
| н • 1          | ✓ ► ►                      |                |   |
| 📄 The Gr       | eat Gatsby                 |                |   |
| Grade Levels   | 10                         |                |   |
| Subject        | English Language and Liter | rature         |   |
| Standards      | ELA.1: Key Ideas and Detai | ls             |   |
| La View        | + Add to Section           |                |   |
| H 4 1          | ✓ ► ►                      |                |   |

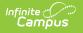

0

## Add to Section

Curriculum is added to your section by copying it from the library.

Lord of the Flies

10

English Language an

ELA.1: Key Ideas and

+ Add to Section

E Lord of the Flies

Lord of the Flies 1-2

Lord of the Flies 3-4

Add This to Section

Close

Content Details

Grade Levels

Subject

Standards

La View

### Step 1: Open the Copier

Copy a whole folder by clicking **Add to Section** in the library.

Or click **Add All to Section** when viewing curriculum.

| Lord of the F      | lies                |       |   |
|--------------------|---------------------|-------|---|
| ontent Details     |                     |       |   |
|                    |                     |       |   |
| Lord of the        | Flies 1-2           |       |   |
| Lord of the        | Flies 3-4           |       | 1 |
| Add All to Section | Add This to Section | Close |   |

Or navigate to a specific piece of curriculum and click **Add This to Section**.

### **Step 2: Select Curriculum and Destination Section**

- In the **Source** section on the left, leave the checkboxes marked for any curriculum you want to add to your section. Unmark checkboxes for curriculum you don't want. Click the name of an item to view it.
- 2. Select the **Destination** School Year and Section from the list of classes you teach. The existing curriculum in that section displays for reference.
- 3. Click **Next** when finished.

| escription<br>inglish unit on the book "Lord of the<br>lies" by William Golding. | Grade Levels<br>10        |          | School Year *         Section *           23-24         ▼           6) 3200-10 English 10         ▼ |
|----------------------------------------------------------------------------------|---------------------------|----------|----------------------------------------------------------------------------------------------------|
| ubjects<br>nglish Language and Literature                                        | Standards<br>1 Standard 🚯 |          | Folder<br>None Edit                                                                                 |
| ollapse All                                                                      |                           |          | Expand All                                                                                          |
| Source Curriculum                                                                |                           | End Date | Destination Curriculum                                                                              |
| ✓ Lord of the Flies                                                              |                           |          | Literary Study on the Works of Mark Twain<br>Start: 07/10/2023 End: 07/14/2023                      |
| Lord of the Flies 1-                                                             | 2                         |          | ▶ ■ The Great Gatsby<br>Start: 11/06/2023 End: 11/10/2023                                           |
| Lord of the Flies 3-                                                             | 4                         |          |                                                                                                    |
| Lord of the Flies 5-                                                             | б                         |          | ► ► Animal Farm<br>Start: 02/05/2024 End: 02/09/2024                                                |
| Lord of the Flies 7-                                                             | 8                         |          | ► ■ Banned Book Project<br>Start: 04/29/2024 End: 05/09/2024                                        |

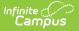

#### **Step 3: Dates and Grading**

To quickly add curriculum to your section, skip this step. Add dates and grading setup later by accessing the curriculum through the Curriculum List. By default, curriculum added from the Library is not marked as **Visible** to students and parents.

- 1. Indicate if any of the curriculum should be **Visible** in Campus Student and Campus Parent. Note: the folder must be marked as visible for any curriculum in it to be visible.
- 2. Modify Start and End Dates by clicking the date to type or select another day.
- 3. Click the **Grading Setup** link to view the grading setup for the item. Resources are not scored; click Grading Setup for a resource to change it to an assignment and set up grading.
- 4. Click **Save** when finished to add the curriculum to your section.

| pand All |      |                      |         |                        |          |                |          |          |         |                |     |            | Copying In | nvalid (0) A |
|----------|------|----------------------|---------|------------------------|----------|----------------|----------|----------|---------|----------------|-----|------------|------------|--------------|
|          | Name |                      | Visible | Start Date<br>MM/DD/YY |          | hour:min       | (        | 9        |         | Date<br>M/DD/Y | ( 🛅 | hour:min C | Grading    | ; Fill       |
| ×        | •    | Lord of the Flies    |         | 2/19/2024              |          | 12:00 AN       | 1 (      | Э        | 3,      | /8/2024        |     | 12:00 AM   | >          |              |
| ×        |      | Lord of the Flies 1  |         | IM/DD/YYYY             |          | hour:mir       | C        | 9        | N       | IM/DD/Y        | Y   | hour:min   | Gradin     | ng Setup     |
| ×        |      | Lord of the Flies 3  |         |                        | ebrua    | y 2024         |          |          |         | Today          | 🛅   | hour:min   | Gradin     | ng Setup     |
| ×        |      | Lord of the Flies 5  |         | Nov                    | SU       | MO TU          | WE       | ТН<br>1  | FR<br>2 | SA<br>3        |     | hour:min   | Gradin     | ng Setup     |
| ×        |      | Lord of the Flies 7  |         | 2024                   | 4        | 56             | 7        | 8        | 9       | 10             | 🛅   | hour:min   | Gradin     | ng Setup     |
| ×        |      | Lord of the Flies 9  |         | Feb                    | 11       | 12 13          | 14       | 15       | 16      | 17             | 🛅   | hour:min   | Gradin     | ng Setup     |
| ×        |      | Lord of the Flies 11 |         | Apr<br>May             | 18<br>25 | 19 20<br>26 27 | 21<br>28 | 22<br>29 | 23      | 24             | 🛱   | hour:min   | Gradin     | ng Setup     |

Enter Dates and Grading information for curriculum you're adding.

#### Fill data for all items by using the corresponding option in the header of the table.

| Name                                  | Visible | Start Date<br>MM/DD/YY | End Date<br>MM/DD/YY 🛱 hour:min 🕒 | Grading Fill  |
|---------------------------------------|---------|------------------------|-----------------------------------|---------------|
| <ul> <li>Lord of the Flies</li> </ul> |         | 2/19/2024 🛅 12:00 AM 🕓 | 3/8/2024 🖬 12:00 AM 🕒             | ^             |
| Lord of the Flies 1                   |         | 1M/DD/YYYY             | MM/DD/YY 🛱 hour:min 🕒             | Grading Setup |

### Result

The curriculum you added is now visible in the Curriculum List. Curriculum with dates is also visible in the Planner and curriculum with grading setup is visible in the Grade Book, and everywhere else curriculum displays in Instruction. You can edit it or remove items as desired; the version in the

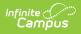

Library is not affected by changes you make to your copy.